# Мобильное приложение «PatentMobile»

Описание функциональных характеристик

# Оглавление

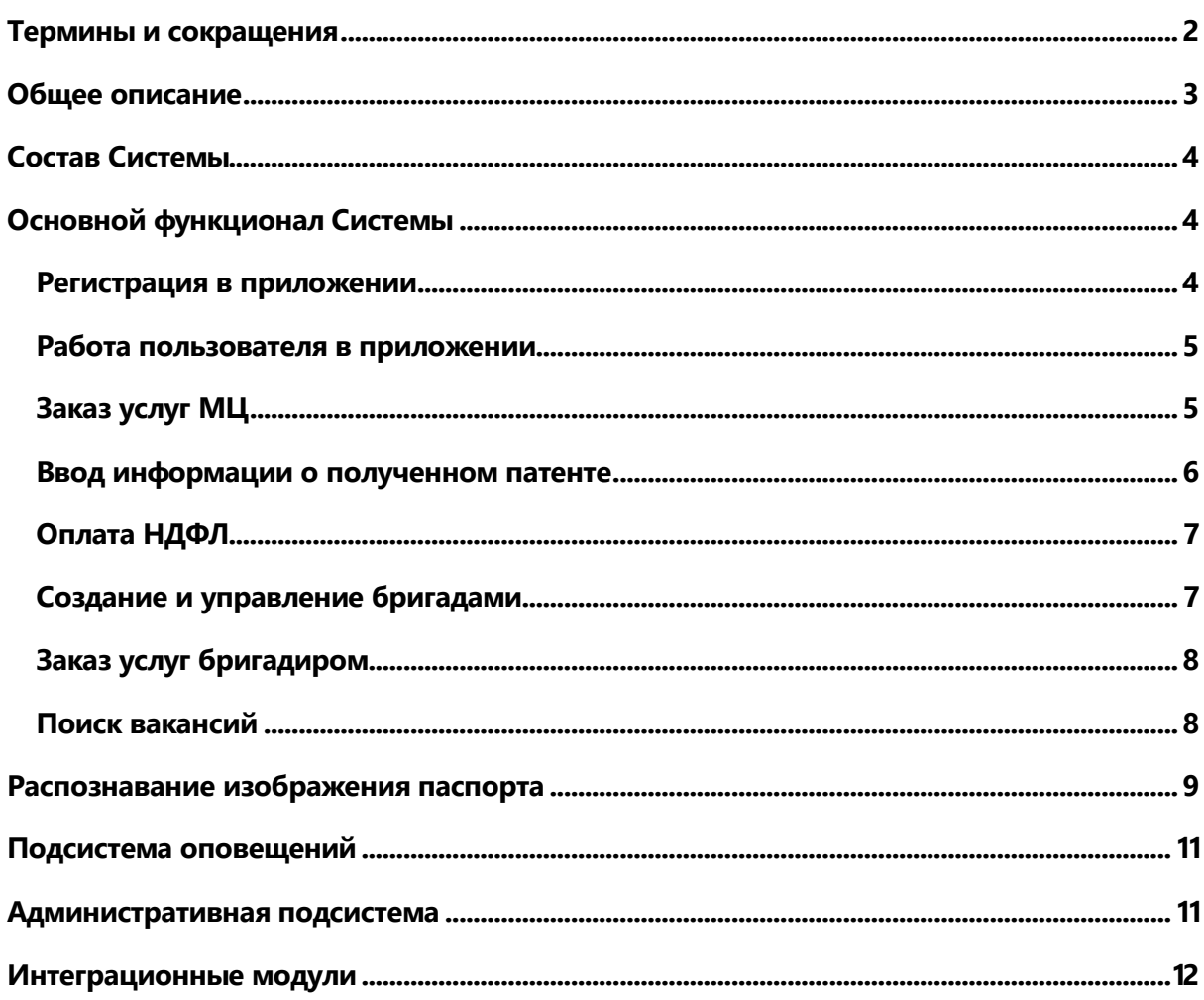

# <span id="page-1-0"></span>Термины и сокращения

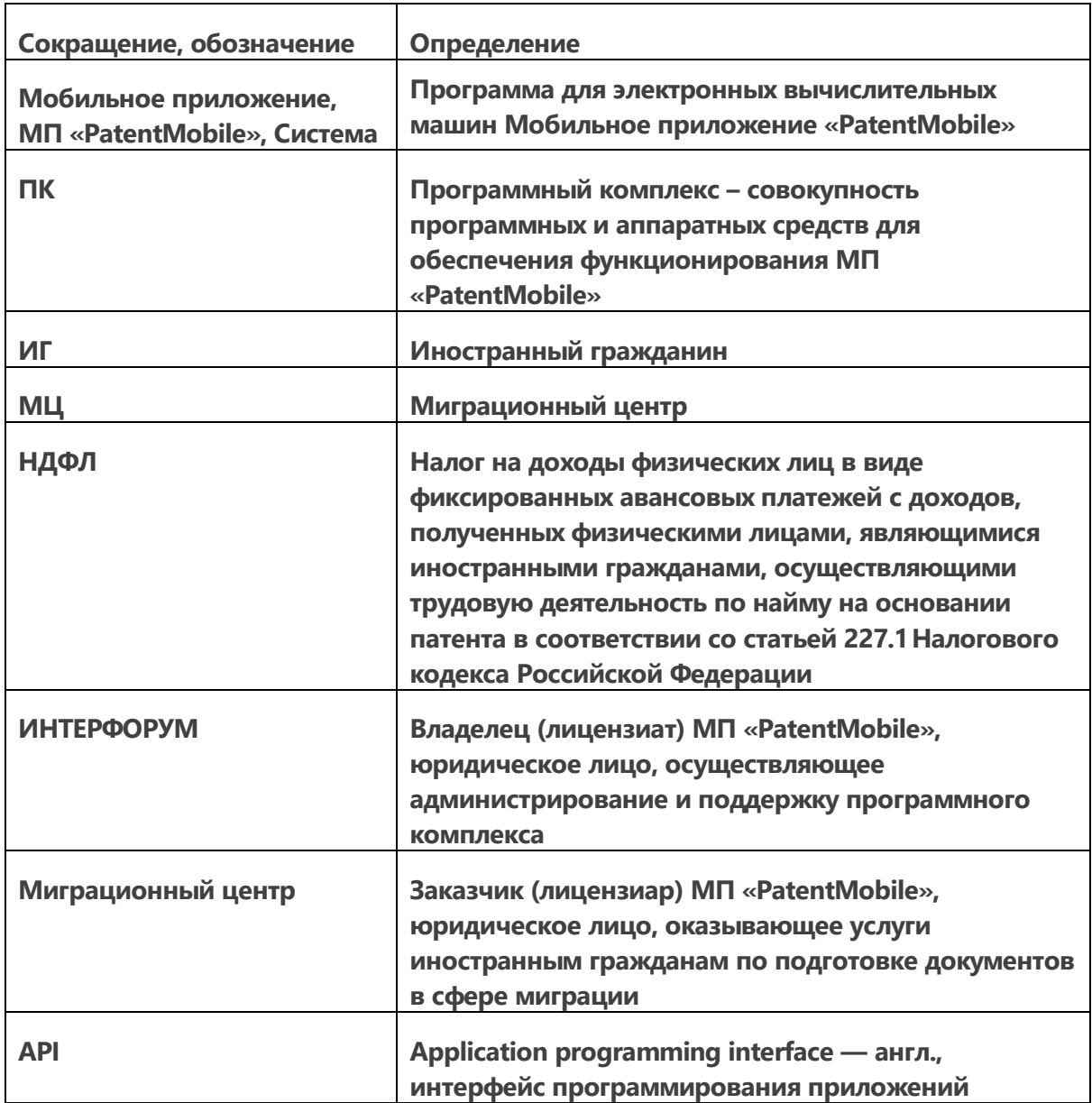

# <span id="page-2-0"></span>Общее описание

Мобильное приложение «PatentMobile» обеспечивает дистанционное предоставление сервисов Миграционного центра для иностранных граждан.

Приложение разработано на платформе Android.

Основным назначением приложения является автоматизация бизнес-процессов по оказанию услуг Миграционного центра иностранным гражданам в сфере оформления документов, необходимых для легализации проживания на территории Российской Федерации, а также предоставление консультационных и сопутствующих услуг.

Система выполняет следующие функции:

- Предоставление информации об услугах и тарифах Миграционного центра по подготовке документов в сфере миграции и сопутствующих услуг
- Оформление заказов на услуги Миграционного центра
- Рассылка уведомлений о статусах оформления документов и необходимых действиях
- Оплата НДФЛ для иностранных граждан
- Сервис по подбору вакансий для иностранных граждан
- Сервис по подбору вариантов размещения иностранных граждан
- Предоставление справочной информации

## <span id="page-3-0"></span>Состав Системы

В состав Системы входят следующие подсистемы и компоненты:

- Основная функциональная часть
- Подсистема интеллектуального распознавания изображения паспорта
- Подсистема оповещений
- Административная подсистема
- Интеграционные модули

# <span id="page-3-1"></span>Основной функционал Системы

#### Основными бизнес-процессами Системы являются:

- Регистрация в приложении
- Общий сценарий работы пользователя в приложении
- Заказ услуг Миграционного центра
- Ввод информации о полученном патенте
- Оплата НДФЛ
- Создание и управление бригадами
- Заказ услуг бригадиром
- Поиск вакансий

#### <span id="page-3-2"></span>Регистрация в приложении

Регистрация пользователя в приложении производится согласно следующему бизнес-процессу:

Шаг 1 ИГ загружает МП «PatentMobile» из Google Play Маркет и устанавливает его на своем мобильном телефоне.

- Шаг 2 Пользователь получает СМС с кодом подтверждения и вводит его в интерфейс приложения для подтверждения регистрации.
- Шаг 3 Пользователь вводит регистрационные данные в интерфейс приложения, устанавливает флаг «даю согласие на обработку персональных данных» и «согласен с условиями пользовательского соглашения» и подтверждает регистрацию.

#### <span id="page-4-0"></span>Работа пользователя в приложении

Работа пользователя в мобильном приложении осуществляется согласно следующему общему бизнес-процессу:

- Шаг 1 Пользователь авторизуется в МП «PatentMobile» по номеру телефона
- Шаг 2 В интерфейсе отображается список доступных операций
- Шаг 3 Пользователь выбирает конкретный раздел приложения для заказа и/или получения услуг Миграционного центра.

#### <span id="page-4-1"></span>Заказ услуг МЦ

Оформление заказов на получение услуг Миграционного центра производится согласно следующему бизнес-процессу:

- Шаг 1 Пользователь авторизуется в МП «PatentMobile» по номеру телефона
- Шаг 2 В интерфейсе отображается список доступных операций
- Шаг 3 Пользователь выбирает опцию «Создать новый заказ» и переходит на шаг выбора местонахождения.
- Шаг 4 Пользователь выбирает опцию «Нахожусь на территории РФ» или «Нахожусь вне территории РФ» и переходит на шаг выбора услуг.
- Шаг 5 Пользователь выбирает набор услуг из представленного списка и переходит на следующий шаг.
- Шаг 6 Пользователь осуществляет ввод сопроводительной информации по выбранным услугам и/или предоставляет фотокопии необходимых документов и переходит на следующий шаг.
- Шаг 7 Пользователь выбирает способ оплаты заказа: через Мобильное приложение (ветка 8) или оплата в Миграционном центре (ветка 9)
- Шаг 8.1 Пользователь выбирает опцию «Оплатить заказ», устанавливает флаги «подтверждаю, что ознакомлен и согласен с условиями типового договора» и «подтверждаю, что ознакомлен с описанием процесса передачи данных и процесса оплаты» и переходит на шаг оплаты заказа.
- Шаг 8.2 Пользователь осуществляет оплату заказа в объеме услуг заказа, доступных для оплаты через Мобильное приложение, и переходит на шаг получения QR-кода.
- Шаг 8.2 Пользователь получает QR-код заказа для предъявления в Миграционном центре.
- Шаг 9.1 Пользователь выбирает опцию «Оплата в Миграционном центре»» и переходит на следующий шаг.
- Шаг 9.2 Пользователь получает QR-код заказа для предъявления в Миграционном центре.

#### <span id="page-5-0"></span>Ввод информации о полученном патенте

Ввод информации о полученном патенте ИГ осуществляется согласно следующему бизнес-процессу:

- Шаг 1 Пользователь авторизуется в МП «PatentMobile» по номеру телефона
- Шаг 2 В интерфейсе отображается список доступных операций
- Шаг 3 Пользователь выбирает опцию «Список патентов  $\rightarrow$  Добавить новый»
- Шаг 4 Пользователь вводит информацию по патенту и предоставляет фото документа.

#### <span id="page-6-0"></span>Оплата НДФЛ

Оплата НДФЛ ИГ осуществляется согласно следующему бизнес-процессу:

- Шаг 1 Пользователь авторизуется в МП «PatentMobile» по номеру телефона
- Шаг 2 В интерфейсе отображается список доступных операций
- Шаг 3 Пользователь выбирает опцию «Добавить платеж НДФЛ»
- Шаг 4 Пользователь выбирает патент для оплаты, вводит/проверяет ИНН и адрес регистрации, переходит на следующий шаг
- Шаг 5 Пользователь вводит месяц и год оплаты и переходит на следующий шаг
- Шаг 6 Пользователь выбирает способ оплаты НДФЛ: через Мобильное приложение (ветка 7) или по QR-коду в банкомате (ветка 8)
- Шаг 7.1 Пользователь выбирает опцию «Оплатить СБЕР» и переходит на шаг оплаты НДФЛ.
- Шаг 7.2 Пользователь осуществляет оплату НДФЛ с использованием сервисов СберОнлайн.
- Шаг 8.1 Пользователь выбирает опцию «Сформировать квитанцию» и переходит на следующий шаг.
- Шаг 8.2 Пользователю отображается QR-код квитанции для оплаты НДФЛ в любом банкомате СБЕР.

#### <span id="page-6-1"></span>Создание и управление бригадами

Создание и управление бригадами осуществляется согласно следующему бизнес-процессу:

- Шаг 1 Пользователь однократно заходит в пользовательские настройки и устанавливает опцию «бригадир»
- Шаг 2 При установленной опции «бригадир» в пользовательском интерфейсе появляется раздел меню «Мои бригады», где осуществляется управление бригадами.
- Шаг 3 Пользователь выбирает конкретный раздел «Мои бригады», где доступно создание неограниченного количества бригад с наименованием, задаваемым пользователем. Добавление/редактирование бригады происходит по нажатию соответствующих интерфейсных кнопок. Возможно изменение наименования и описания бригады.
- Шаг 4 Для добавления иностранного гражданина в бригаду пользователь заходит в список ИГ конкретной бригады, нажимает интерфейсную кнопку «добавить», вводит регистрационные данные ИГ и его мобильный телефон, подтверждает получение согласия на действие в интересах ИГ и переходит на следующий шаг.
- Шаг 5 Пользователь вводит из SMC, направленной на указанный при регистрации номер телефона ИГ. При успешной верификации кода сценарий завершается.

Данный сценарий повторяется для каждого добавляемого в бригаду ИГ.

#### <span id="page-7-0"></span>Заказ услуг бригадиром

Оформление заказов пользователем с установленной опцией «бригадир» производится согласно следующему бизнес-процессу:

- Шаг 1 Пользователь авторизуется МП «PatentMobile» по номеру телефона
- Шаг 2 В интерфейсе отображается список доступных операций
- Шаг 3 Пользователь выбирает опцию «Создать новый заказ» и переходит на шаг выбора получателя услуги.
- Шаг 4.1 Пользователь выбирает бригаду и иностранного гражданина из заданной бригады и переходит на шаг выбора местонахождения.
- Шаг 4.2 Пользователь выбирает опцию «заказ на себя» и переходит на шаг выбора местонахождения.
- Шаг 5 Обработка заказа осуществляется по бизнес-процессу «Заказ услуг МЦ» с шага 5

#### <span id="page-7-1"></span>Поиск вакансий

Подбор вакансий иностранному гражданину производится согласно следующему бизнес-процессу:

- Шаг 1 Пользователь авторизуется в МП «PatentMobile» по номеру телефона
- Шаг 2 В интерфейсе отображается список доступных операций
- Шаг 3 Пользователь выбирает опцию «Найти работу»
- Шаг 4 Пользователь вводит параметры для поиска подходящих вакансий: профессия, регион/адрес, размер заработной платы и нажимает кнопку «Поиск»
- Шаг 5 В приложении отображается список вакансий, соответствующих введенным пользователем параметров
- Шаг 6 Пользователь переходит к понравившейся вакансии, нажимая кнопку «Открыть»
- Шаг 7 Детальная информация по вакансии отображается на сайте rabota.ru

## <span id="page-8-0"></span>Распознавание изображения паспорта

Подсистема интеллектуального распознавания паспорта предназначена для автоматического заполнения паспортных данных иностранного гражданина на форме регистрации в приложении.

Для начала работы необходимо сфотографировать первую страницу паспорта или загрузить ранее подготовленное изображение из галереи телефона.

Алгоритм распознавания изображения выполняет следующие шаги:

- Подготовка сканированного изображения паспорта к распознаванию (обрезка полей скана, поворот изображения, масштабирование, сглаживание шумов и пр.)
- Выделение машиночитаемой зоны документа и преобразование данных в текстовую строку

• Разбор текстовой строки машиночитаемой зоны паспорта и преобразование ее в набор данных физического лица в соответствии с предустановленным форматом

### <span id="page-10-0"></span>Подсистема оповещений

Подсистема интеллектуального распознавания паспорта предназначена для отправки оповещений иностранным гражданам о статусах оформления документов, необходимости своевременной оплаты НДФЛ, рекламной информации Миграционного центра.

Система позволяет использовать следующие способы оповещения:

- Push-уведомления в МП «PatentMobile»
- СМС-сообщение
- Email

Отправка оповещений возможна с использованием периодических регламентных заданий в МП «PatentMobile» или с использованием интеграционных модулей из внешних систем управления.

### <span id="page-10-1"></span>Административная подсистема

Административная подсистема предназначена для настройки справочных данных приложения, а именно:

- Наименование и контактная информация Миграционного центра
- Справочные разделы с полезной информацией для иностранных граждан
- Услуги и тарифы Миграционного центра
- Формы документов Миграционного центра (согласие на обработку персональных данных, договор, Пользовательское соглашение и пр.)

### <span id="page-11-0"></span>Интеграционные модули

МП «PatentMobile» содержит открытый программный интерфейс (API) для взаимодействия со внешними системами управления Миграционного центра.

API используется для получения и передачи данных, возникающих в процессе обработки заказов.

Информационное взаимодействие осуществляется на основе протокола HTTP с использованием веб-сервисов REST.

Входные и выходные наборы данных сервиса предоставляются в текстовом формате JSON.

Сервис включает в себя следующие методы:

- Авторизация
- Получение справочных данных
- Получение списка зарегистрированных пользователей
- Обновление данных пользователя
- Получение списка созданных заказов
- Обновление статуса заказа
- Отправка уведомления